## 管理员自查结果明细表导出

## 该项操作只有在资产自查进度结束之后,才可以进行操作。

1. 登录系统之后,选择[资产清查],进入"资产清查"界面

固定资产管理系统 备工作 心资产管理 昆资产审核 图资产清查 最直询

2. 首先,点击左侧导航栏中[清查结果统计];接着,点击[自查结果明 细表],进入"自查结果明细表"界面

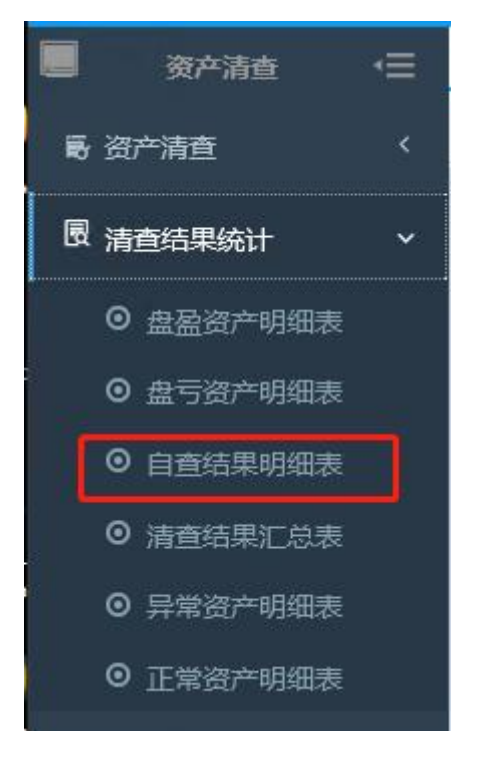

3. 在该界面[使用单位]默认为系统设置, [资产自查编号]点击小三角 选择,如果统计账物相符类型,就在[统计自杳类型]处勾选"相符"; 如果统计账物不相符类型,则在[统计自查类型]处勾选"不相符",接 着点击[确认],进入"资产自查相符资产明细表"界面

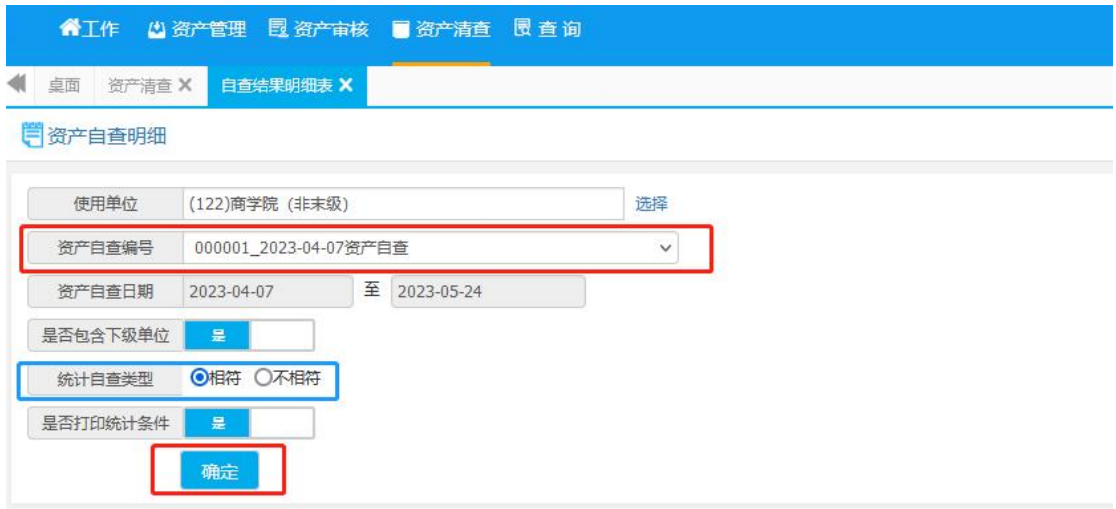

4. 在该界面点击[导出 Excel], 即可下载管理部门所有资产详细信息; 点击[打印],则可以下载管理部门所有资产的部分信息。

注:审核状态中"未提交"代表该资产自查未完成,"已提交"代表 部门资产管理员未审核该资产自查,"审核退回"代表部门资产管理 员对该资产审核不通过,"审核通过"代表该资产自查完成。

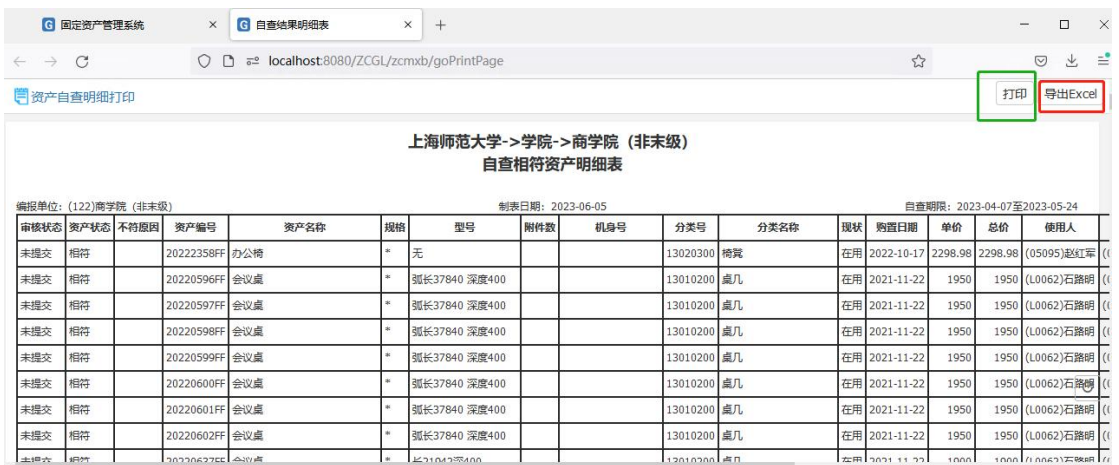

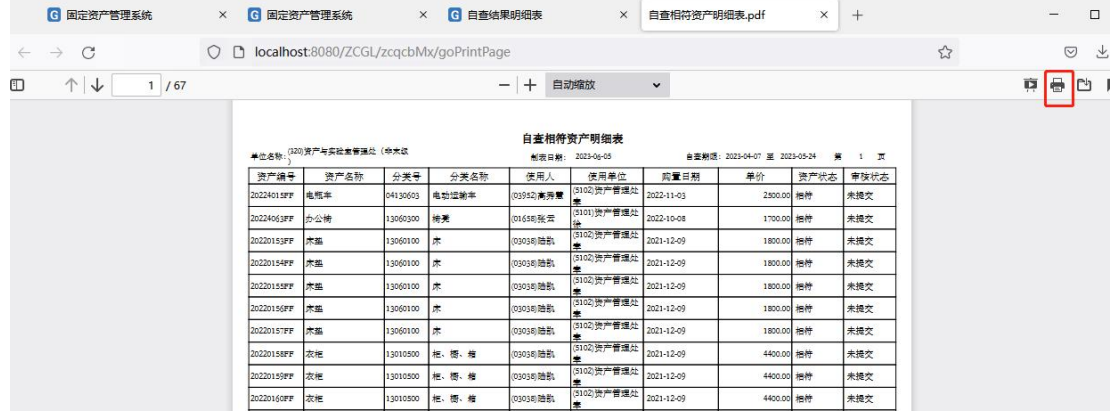